# way **MTT 1510 QUICK REFERENCE GUIDE**

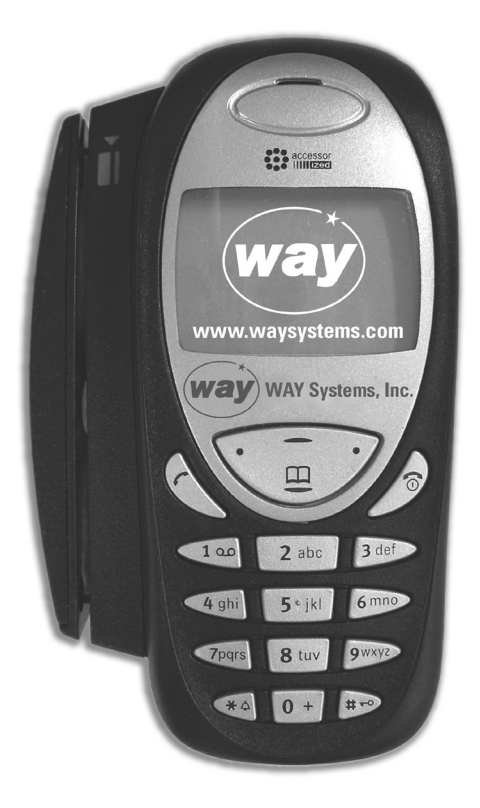

**WAY Systems, Inc.** 200 Unicorn Park Woburn, MA 01801 May 2006 Revision 1.0 **www.waysystems.com** 

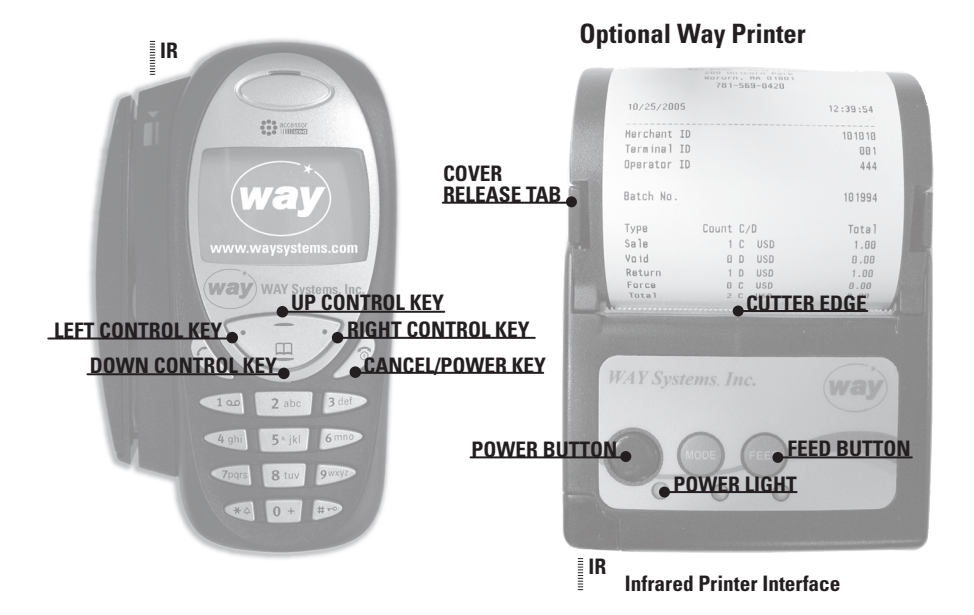

## **GENERAL INFORMATION**

#### **TO POWER THE MTT ON/OFF**

Press and hold down the **Cancel/Power** key for at least 1 second.

#### **MTT NAVIGATION**

Press the **up** and **down control keys** to highlight the desired menu item.

Press the **left** or **right control keys** to operate the corresponding function.

## **CANCEL AN OPERATION OR EXIT TO THE PREVIOUS SCREEN**

Select the **Cancel** function or press the **Cancel/Power** key. (The exceptions are exiting from the **Transactions** and **Print menus**).

## **PRINTER SLEEP MODE**

To conserve battery power, the printer powers down when idle for more than several minutes. Printing from the MTT automatically switches the printer back on.

## **GPRS COVERAGE MAP**

GPRS is a packet-switched technology used by the WAY2Pay system that enables high-speed wireless data communications. To see the **GPRS coverage map**, go to **www.waysystems.com**

## **TRANSACTION FLOW**

In order to use the MTT effectively, there is a series of steps that must be taken. The flow chart below illustrates these steps. First, the MTT must "logon" to establish communication. The MTT is then ready to run transactions until the end of the day or shift.

At the end of the day or shift, the MTT must "Logoff" in order to reconcile, upload any offline transactions and clear transactions from the MTT to get ready for the next day or shift.

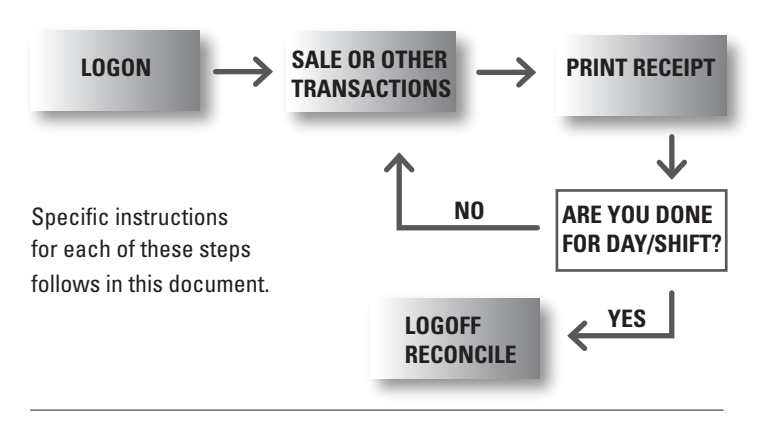

# **STEP 1: LOGON**

- From the main phone menu, press the **Left Control Key** to select **WAY2Pay**. 1. Press the **Left Control Key** again to select **OK**.
- From the **WAY2Pay menu**, press the **Right Control Key** to select **Logon** 2. and wait for initialization.
- To connect to the **GPRS network**, press the **Right Control Key** select **OK**. 3.

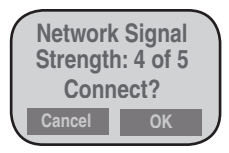

The **WAY2Pay menu** redisplays briefly. Do not select **Logon** again but wait 4. a few seconds for verification of Logon. When Logon is completed, **Logged On** displays briefly then the **Transactions menu** appears.

# **STEP 2: TRANSACTIONS**

### **CREDIT SALE TRANSACTION**

Note: This procedure assumes that **Tips**, **Tolls** and **Invoice number functions** are disabled. For more information on these functions, refer to the WAY Systems web site at **www.waysystems.com**.

- From the **Transactions menu**, press the **Right Control Key** to select **Sale**. 1.
- From the **Select Payment Type menu**, press the **Right Control Key** 2. to select **Credit**. (this step appears only if cash receipt is enabled)
- 3. Swipe the customer's card.

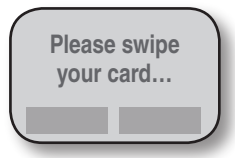

Enter amount in dollars and cents with no decimal point 4. (example: for \$ 20.00, enter 2000).

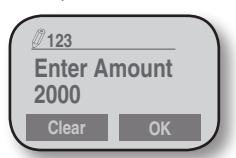

To confirm the amount press the **Right Control Key** to select **OK**. 5.

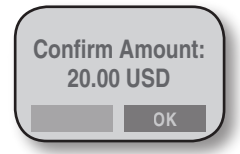

6. If the transaction was completed and approved by the payment processor, press the **Right Control Key** to select **OK** to print the **merchant copy** of the receipt. If printer unavailable or no receipt required, press the **Cancel/ Power** key.

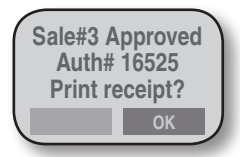

7. From the Print Receipt menu, select Customer Copy to print the customer copy of the receipt. If no customer receipt required, scroll down to **Main Menu** and choose **Select**.

# **OTHER TRANSACTIONS:**

## **SETUP CASH RECEIPT**

First you must **Enable Cash Receipts** through the MTT Setup menu.

- From the **Way2Pay/Logon menu**, press the **Right Control Key** to select **Setup**. 1.
- From the **Setup menu**, select **POS Setup**. 2.
- Enter the **Admin password** (**default password** is **1234**) and select **OK**. 3.
- 4. Scroll down to **App Settings** and select.
- Press the **Right Control Key** to select **App Settings(1)**. 5.
- Scroll down to **Enable Cash Receipts** and select. 6.
- When **Complete** is displayed, press the **Right Control Key** to select **OK**. 7.

## **CASH RECEIPT TRANSACTION**

- After **enabling cash receipts** (above): From the **Transactions menu**, 1. select **Sale**. Note: You must be Logged On to access this transaction.
- From the **Select Payment Type menu**, select **Cash**. 2.
- Enter amount in dollars and cents with no decimal point 3. (example: for \$ 20.00, enter 2000).

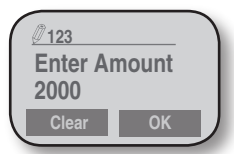

Confirm the amount and select **OK**. 4.

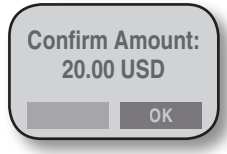

5. Point the MTT at the printer. It will print a **cash receipt**.

#### **RETURN (REFUND) TRANSACTION**

- 1. From the **Transactions menu**, select **Other Transactions**.
- 2. From the next **Transactions menu**, select **Return**.
- 3. Swipe the customer's card.

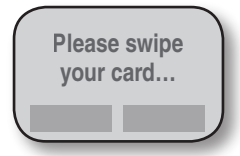

4. Enter amount of return in dollars and cents with no decimal point (example: for \$20.00, enter 2000).

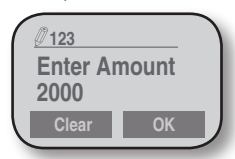

5. Confirm the amount and select **OK**.

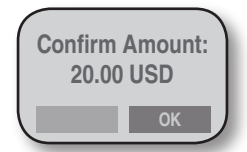

Once the transaction is completed, select **OK** to print the **merchant**  6. **copy** of the return receipt. If printer unavailable or no receipt required, press the **Cancel/Power** key.

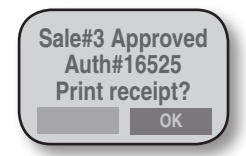

# **STEP 3: LOGOFF**

Because logging off the MTT includes reconciliation, you should only log off at the end of the business day.

1. From the Transactions menu, select **Logoff**.

## **STEP 3: LOGOFF** continued

2. If any offline transactions are stored in the MTT, you are prompted to upload and print receipts for them (select **Done** when finished). The Reconcile function then starts automatically and the batch of all offline and online transactions is closed. Select **OK** to print the Reconciliation Report and select **Done** when finished.

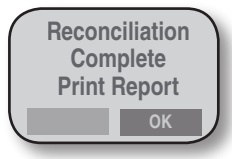

To complete **Logoff**, select **OK**. 3.

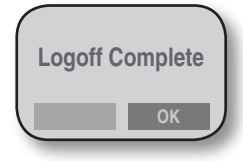

#### **OFFLINE MODE**

If the MTT is temporarily out of the GPRS coverage area and cannot communicate, offline mode allows you to enter new transactions and store them on the MTT. When communication is restored, you can continue processing transactions, upload the offline transactions for authorization or complete the day or shift by performing the "Logoff" function.

NOTE: Offline transactions are run at merchant's risk. Final authorization does not occur until transactions are uploaded or reconciled.

From the Transactions menu, select **Go Offline Mode**. This is useful if you know you are entering a poor coverage area and simply want to start offline mode manually. To reenter online mode, select **Go Online Mode**. If you are in offline mode, you must first Go to Online Mode then **Logoff** & reconcile.

#### **OTHER TRANSACTIONS**

From the transactions menu, you can also **Select Other Transactions**.

- **VOID** removes a specific transaction from the current batch of transactions
- **RETURN** credits a transaction that has already reconciled to a customer's account
- verifies funds are available and may hold them for 7-10 days depending on your processor **AUTHORIZE ONLY**
	- FORCE adds a transaction to the current batch after you have received a phone authorization or from an authorize transaction (above)

#### **OTHER TRANSACTIONS** continued

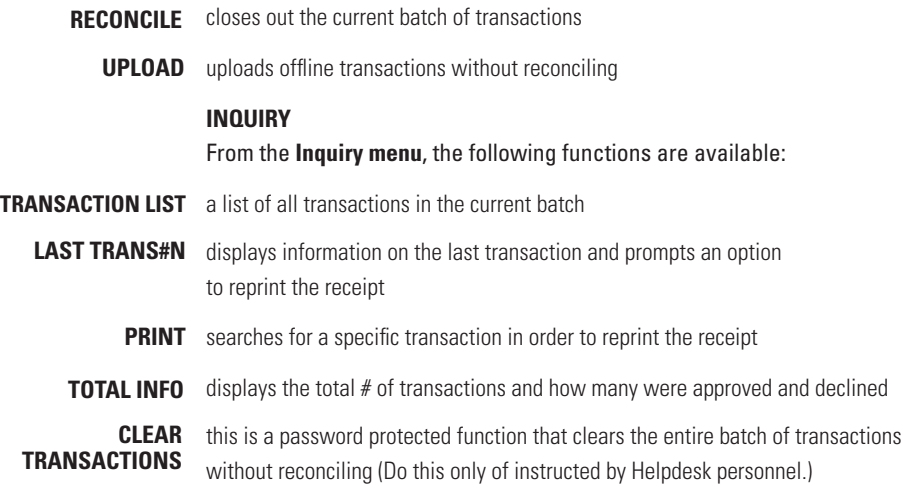

#### **NOTES**

To use normal phone functions without logging off, select **Exit** from the **Transactions menu**. To resume MTT operation, select **Logon** from the **WAY2Pay menu**.

For more detailed instructions on using the printer, charging the battery, and loading paper, see the MTT 1560 User Guide-Credit Version, available for download at **http://www.waysystems.com/support**

For a further description of **Return**, **Void**, **Authorize Only**, and **Force transactions**, see the user guide (above).

For **Voids** and **Forces**, default MTT **administrator logon ID** is **123**, **password** is **1234**.

For information on **cash receipts**, see the user guide (above).

#### **Support**

Contact your **ISO** or **payment processor** for **reconciliation-related** questions.

For questions regarding the operation of the MTT or transactions, support is available online at **http://www.waysystems.com/support** and via e-mail at **support@waysystems.com**

Technical support from **WAY Support Center** is available 7 days a week, 24 hours a day at **1-866-WAY-MTT3 (1-866-929-6883)**.

Need paper or other accessories?

**Visit www.waysystems.com/merchantaccessories.html**

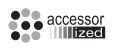

Accessor<sup>™</sup> technology used by WAY Systems, Inc., is owned by and licensed from Fractal Commerce, Inc. The terminal technology is covered by worldwide Patents and Patents pending derived from the PCT application WO9966752.

WAY Systems, Inc. © 2006